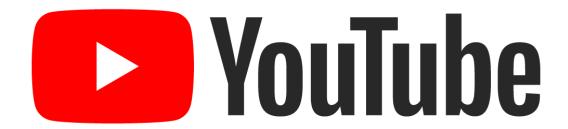

# YouTube Automatic Captions Feature Guide

Use the following guide to help you become familiarize with the automatic captions feature in YouTube. This YouTube feature automatically generates captions for videos that you upload to your personal YouTube account.

The tutorials in this guide will show you step-by-step processes that include how to upload a video on YouTube, how to access the auto captions feature, and how to upload your own caption file for your videos.

This guide is not to be reproduced without permission from the Office of E-Learning, Innovation, and Teaching Excellence (ELITE) at Montgomery College. March 2020.

http://www.montgomerycollege.edu/elite

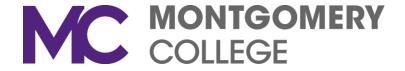

## **Table of Content**

- 1. How to Upload a Video on YouTube
- 2. How to Access the Auto Captions
- 3. How to Edit the Auto Captions
- 4. How to Hide the Caption File
- 5. How to Turn the Hidden Caption File Back On
- 6. How to Save the Caption File (SRT)
- 7. How to Upload Your Own Caption File
- 8. How to Add Multi-Language Caption File
- 9. How to Delete Caption File
- 10. How to Manually Add Captions
- 11. How to Embed YouTube Video into Blackboard Course

## Uploading a Video to YouTube

The following instructions will guide you on how to upload a video onto YouTube.

The browser used for this tutorial is Google Chrome. Make sure you are using the current version of the browser.

Go to <a href="http://youtube.com">http://youtube.com</a>. On the top right-hand corner, click on **SIGN IN** (if you're not logged into your account already)

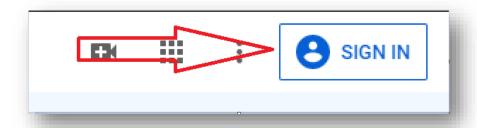

Once you're signed into your account, click on the Create a video or post icon located on the top right corner

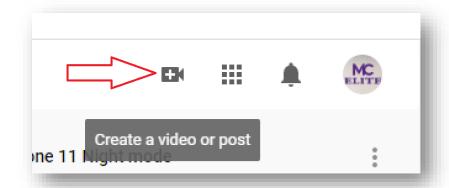

You will now see the option for **Upload Video**. Click on this option.

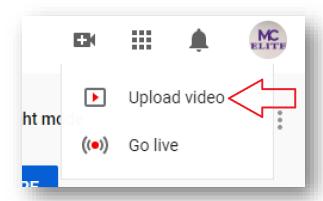

The Upload Video screen will pop up. You can click on **SELECT FILE** to locate your video file, or drag and drop the video you want to upload into this screen.

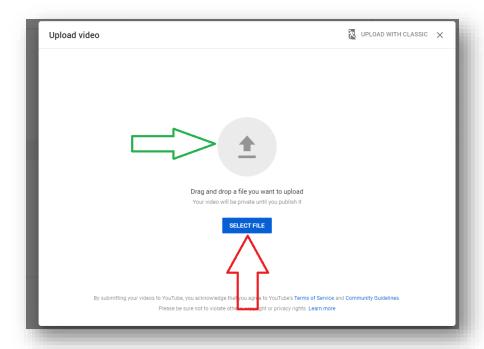

If you click on Select File, you will see the Windows Explorer screen. Locate your file then click Open.

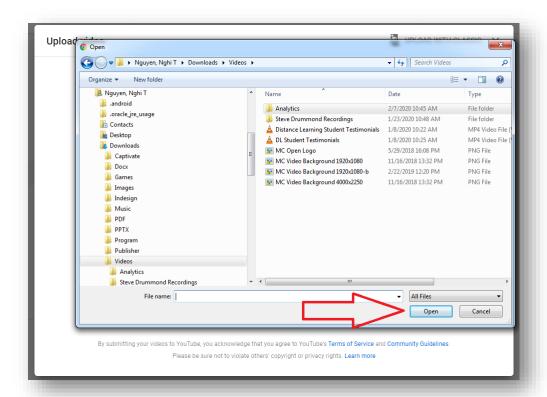

You will now see the upload progress screen. It will take a couple of seconds for your video to upload (depending on how long your video is).

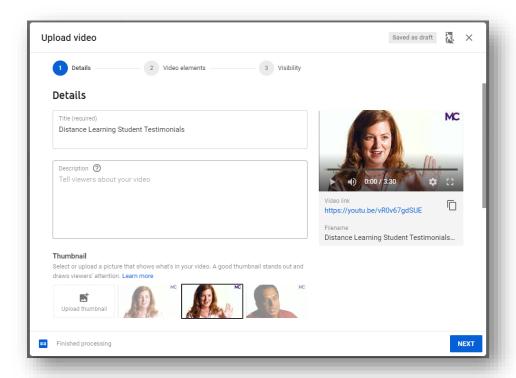

You can add a Description for your video. You can select Thumbnail for your video, or upload your own Thumbnail.

Select Next to go to the next screen. You can skip the Video Elements section by clicking Next.

Under **Visibility**, click on where it says **Publish Now**. Here, you can change the visibility setting for your video. It is strongly recommended that you selected *Unlisted*. You can see the option listed and select what you think is best for your video.

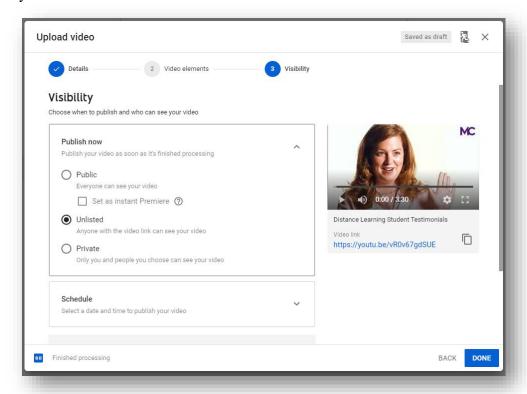

Once you are happy with all your settings, click on **DONE**. You will see a Video Published screen with a link to your video. Click **CLOSE**.

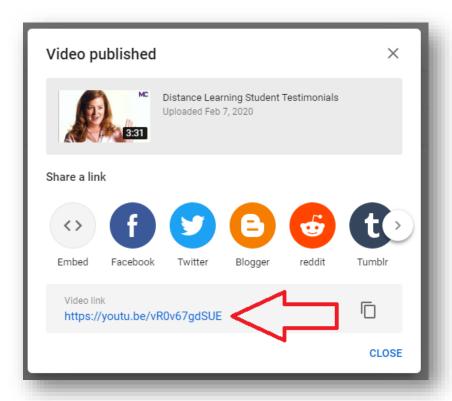

You have now uploaded your video onto YouTube!

Your video will show up in your Channel Videos screen.

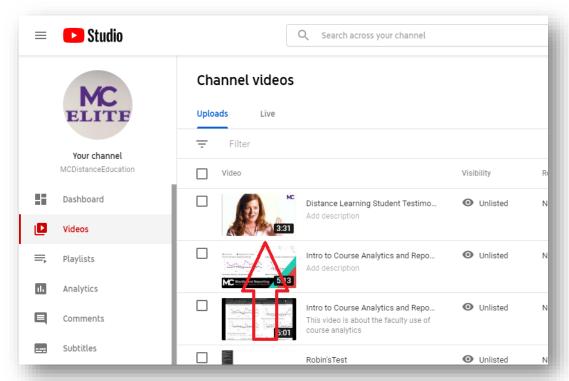

## **Tutorial 1 – Accessing the Auto Captions**

The following instructions will guide you on how to access the Automatic Captions for your video. This tutorial focuses only on how to access the captions screen. Google Chrome was used for this tutorial.

To access the Automatic Captions for any of your videos, select the video you want to view the auto captions by clicking on the video icon.

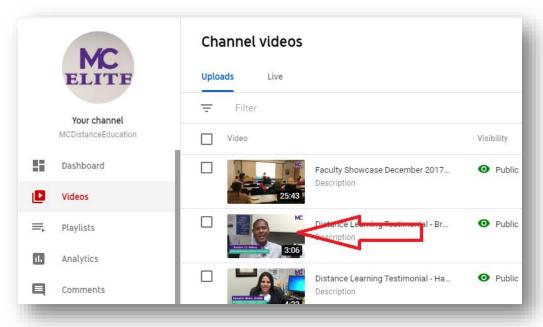

You will see the Video Details screen. On the left-hand menu, select Subtitles.

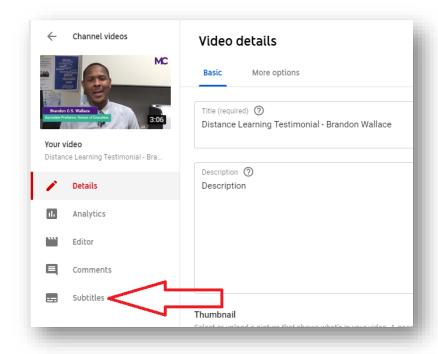

You will be taken to the *Video Subtitles* screen. If your video has the automatic captions generated, under *Subtitles*, it will say **Automatic**.

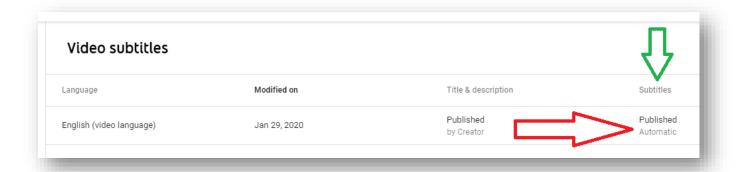

**NOTE**: If you don't see an English caption file for your video, YouTube might not have generated a caption file for your video. Make sure your video is not too long, the audio is not too low, and not too many speakers are speaking over each other. Most of the time, if your audio is clear and the runtime for the video is short, then you will have a caption file generated for your video.

To access the Automatic Captions, put your mouse cursor over the words **Published/Automatic**. You will see three dots appear next to the text.

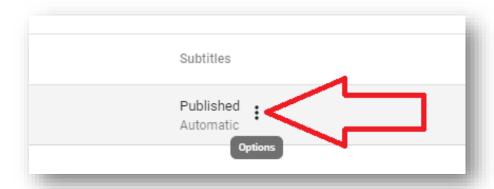

Click on the dots and then select Edit on Classic Studio.

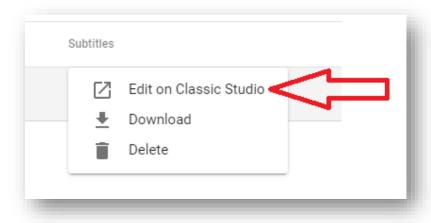

Once you select Edit on Classic Studio, you will be taken to the View Published Subtitles and CC screen.

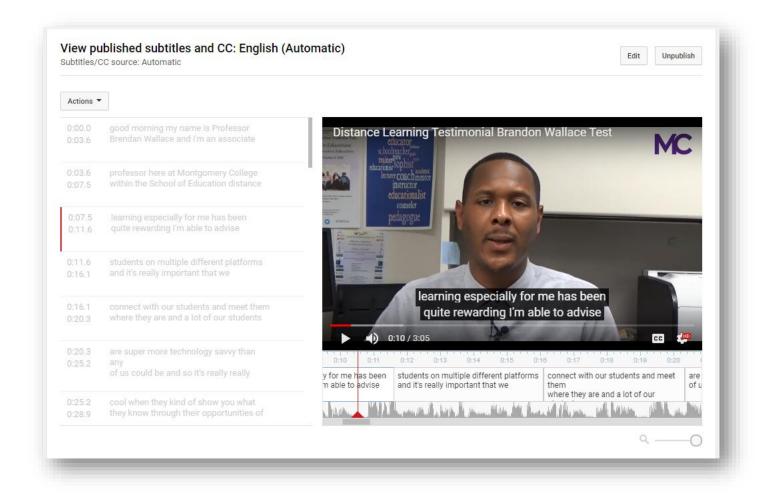

This is where the automatic captions file is stored for your video.

### **Tutorial 02 - Editing the Auto Captions**

The following instructions will guide you on how to edit the Automatic Captions for your video. Google Chrome was used for this tutorial.

In the View Published Subtitles and CC: English (Automatic) page, click on Edit.

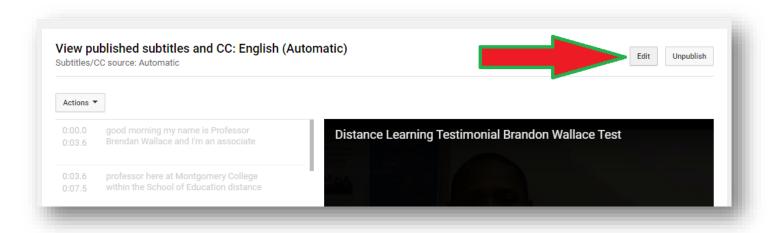

You will see your video captions. Your job is to fix the captions. You can listen to the video and edit the texts as needed. Click on the caption box to jump to any parts of the captions.

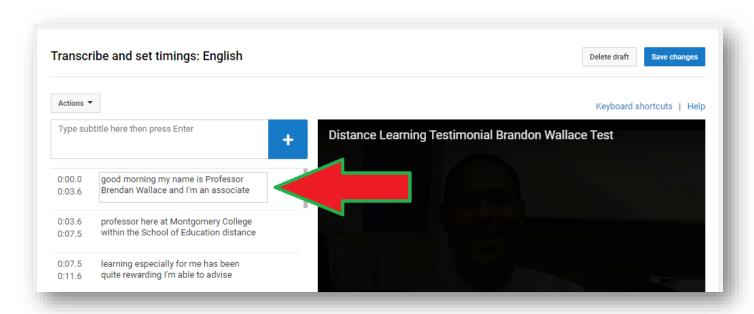

If you have a transcript for the video, you can copy the text and paste into the caption box.

Fix all the captions as needed. Make sure all captions are grammatically correct. Add commas and periods, and identify music playing in the background if there necessary.

Use bracket to identify music and person speaking (if multiple people are talking in the video. Identifying the speaker would help the viewer know, especially if the person who is talking does not appear on the video.

#### For examples:

[ Music Playing in Background ]

[ Professor North Speaking ]

[Silence]

[ Water running down in the creek ]

Once you have finished editing the captions, click on Save Changes.

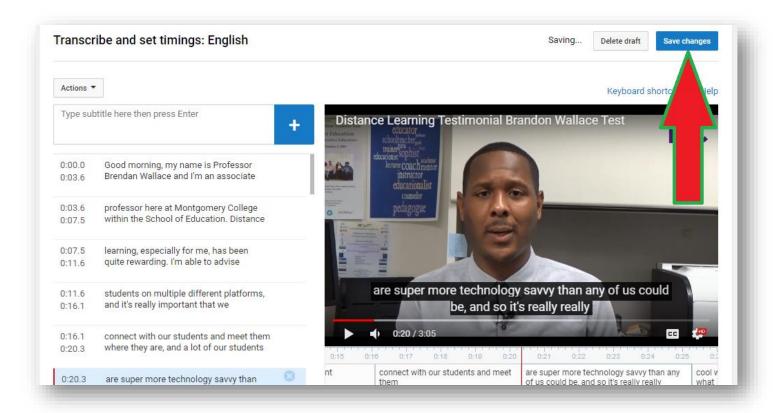

You will be taken to the **Manage Subtitles and Closed Captions** page. You will see two caption files for your video. One will say **English** and the other will be the original **English** (**Automatic**) caption file.

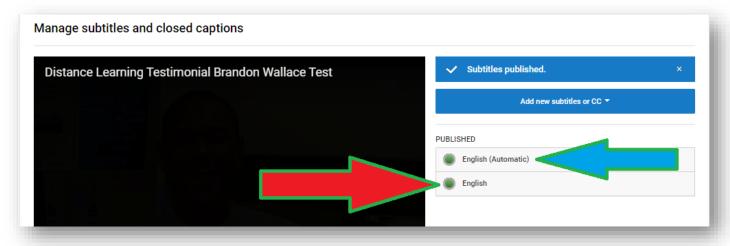

Click on Return to YouTube Studio to go back to your Channel Videos, or just close out the tab.

Back on the Video Subtitles screen, click on Refresh under Subtitles if you see a Refresh icon.

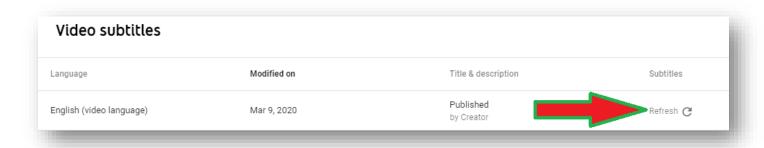

You will see two caption files for your video. One will say **English (video language)** and the other is the original **English (Automatic)** generated for your video.

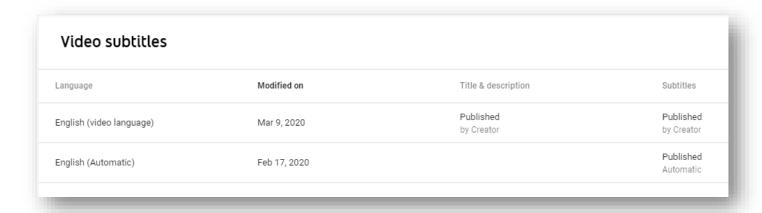

You can hide the **English** (**Automatic**) caption file so that viewers don't see this incorrect caption when they view your video.

## **Tutorial 3 – Hiding Caption File**

The following instructions will guide you on how to hide caption file for your video.

Under the **Video Subtitles** screen, look for the caption file you would like to hide. For this tutorial, we are going to hide the English (Automatic) caption file.

Mouse over the three dots (Options) and click on the dots.

| anguage                  | Modified on  | Title & description     | Subtitles              |
|--------------------------|--------------|-------------------------|------------------------|
| inglish (video language) | Mar 9, 2020  | Published<br>by Creator | Publish<br>by Creato   |
| inglish (Automatic)      | Feb 17, 2020 |                         | Published<br>Automatic |

Then select Edit on Classic Studio.

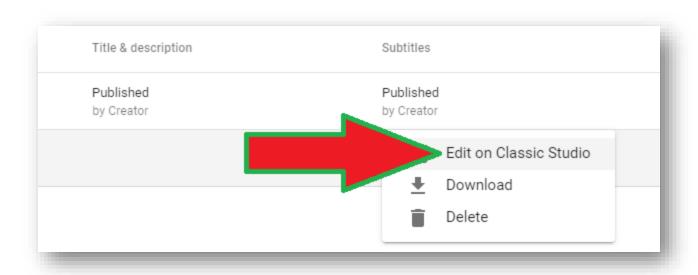

You will see the View Published Subtitles and CC: English (Automatic) screen.

On the top right hand corner, you will see two options: **Edit** and **Unpublish**.

Click on the **Unpublish** button to hide your caption file.

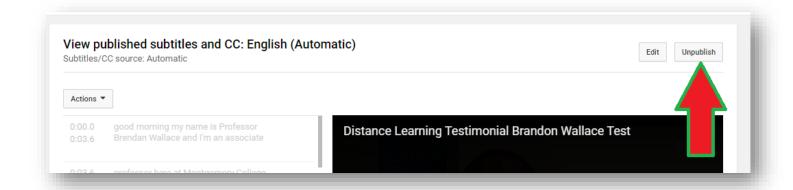

Now, click on Return to YouTube Studio on the top right corner. DO NOT click the Save Changes button.

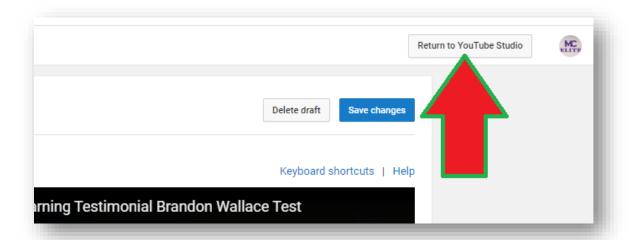

You will be taken back to the Channel Dashboard.

You can close out this tab and go back to the Video Subtitles tab, or you can click on the Videos link on the left-hand corner and locate your video. When you go back to the Video Subtitles screen, the English (Automatic) caption file should be gone.

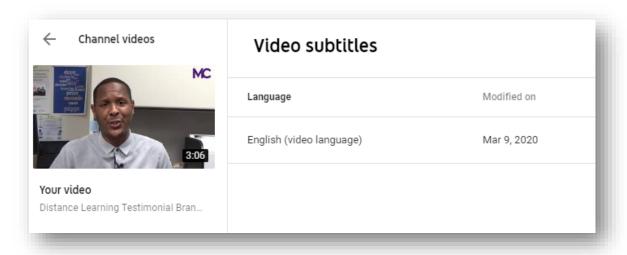

## **Tutorial 4 – Turn Hidden Caption File Back On**

The following instructions will guide you on how to enable the caption file you've hidden.

To turn your caption file back on, in the **Video Subtitles** screen, you should see **Draft** under your subtitle file. Anything you hide your caption file, you will see the word Draft designated for the file.

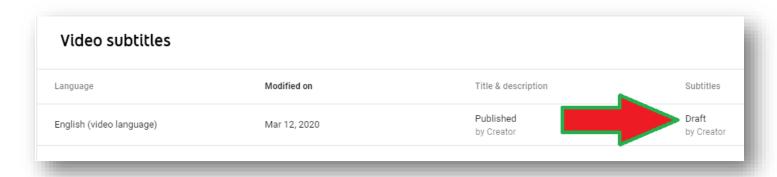

Click on the three dots (**Options**).

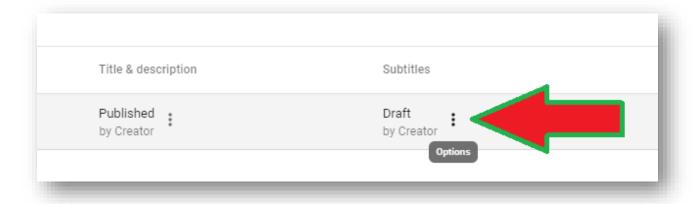

Then select Edit in Classic Studio.

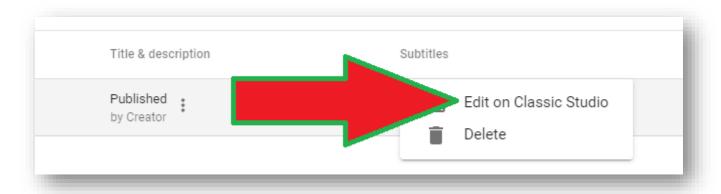

You will be taken to the **Transcribe and set timings** screen.

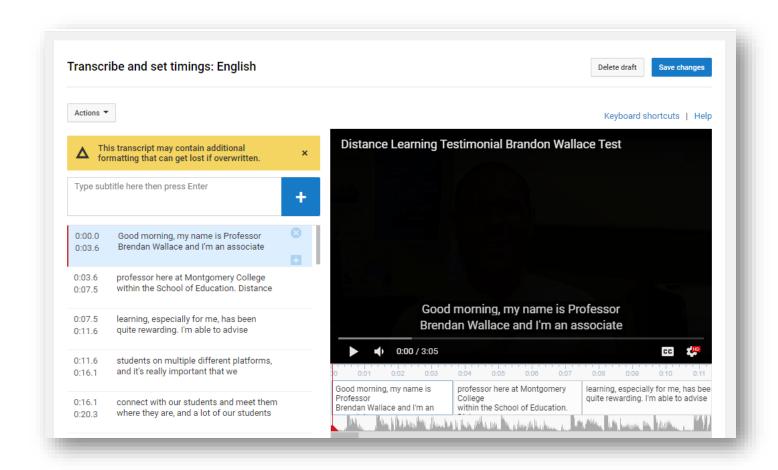

To enable (turn on) the caption file, click on **Save Changes**. If you need to make changes to your captions, you can also do it before you select Save Changes.

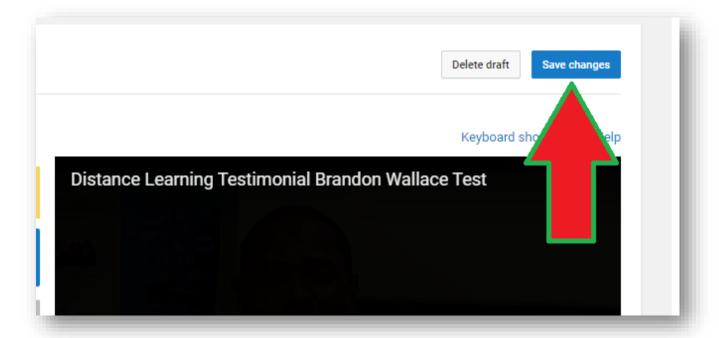

You will be taken to the **Manage subtitles and closed captions** screen. Under **Published**, you will see your caption file.

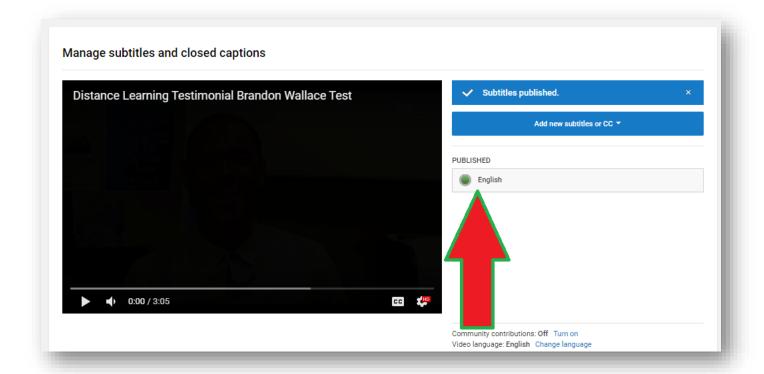

It will have a **green dot** in front of it, which means the file is not hidden. If it is a **gray dot**, then it means your caption file is hidden.

You can close out the browser tab to go back to the Video Subtitles tab. Click on Refresh under subtitles.

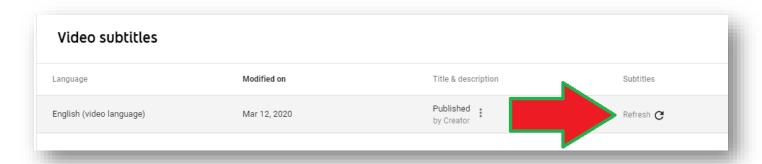

Your caption file will go from **Draft** to **Published**.

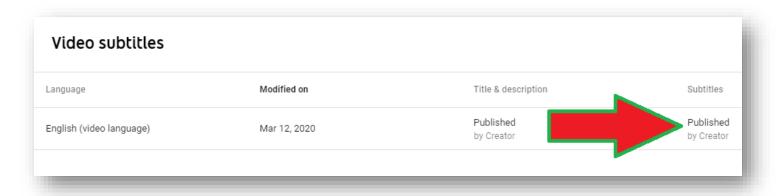

## **Tutorial 05 – How to Save Caption File**

The following instructions will guide you on how to save the caption file, SubRip Text (SRT), for offline video viewing with captions.

In the **Video Subtitles** screen, click on the three dots (**Options**) under Subtitles and select **Edit in Classic Studio**.

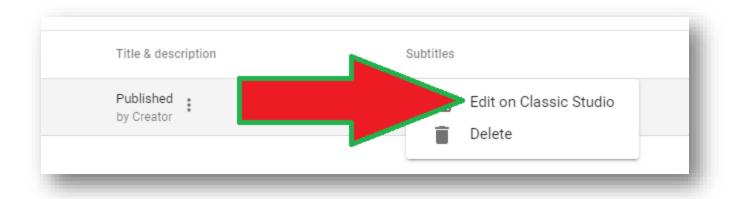

You will be taken to the View Published Subtitles and CC screen.

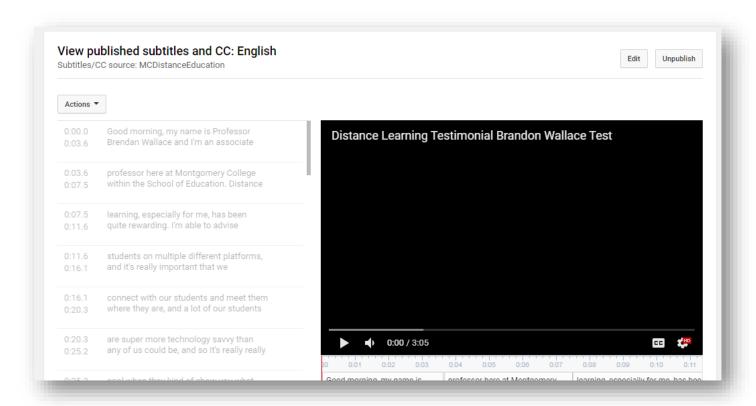

On the left corner, you will see the Actions button. Click on this button to see a list of options.

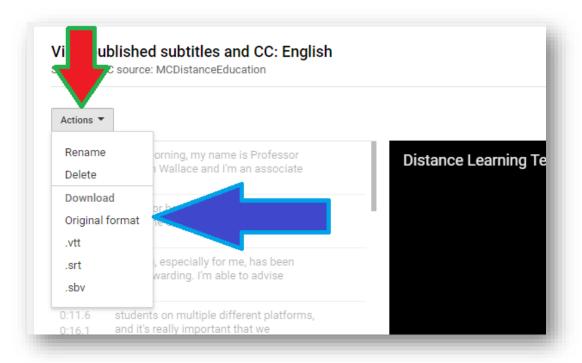

To save your caption file, select .**SRT** on the option list.

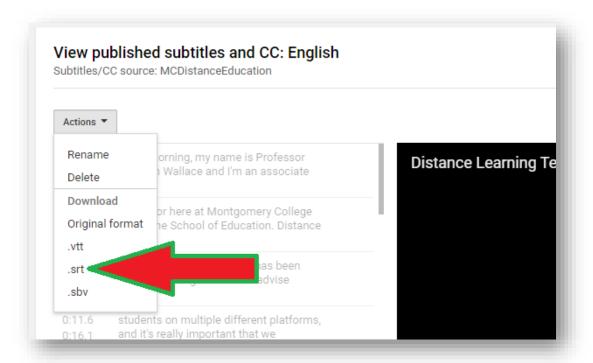

Once you select .SRT, Google Chrome will automatically save the **Captions.srt** file in your Windows/Mac download folder.

<sup>\*</sup>I am using Windows 7 and have set my default download folder for Chrome in my Downloads folder under Windows Explorer. If I go to my Downloads folder, the captions.srt file will be stored there. Please make sure you know where your default file download folder is in your Windows/Mac computer.

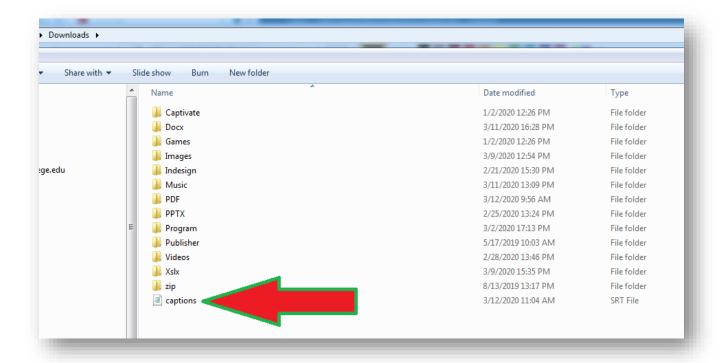

#### You are done!

If you want to test the SRT file with your video (MP4), you can download the <u>VLC Player</u>. After installing VLC, click to play your MP4. Once the video appears on the player, drag and drop the SRT caption file into the movie.

You will be able to see the video caption displayed at the bottom of the video.

## Tutorial 06 – How to Upload Your Own Caption File

If you have created your own video caption, you can upload the file into your YouTube video. It is recommended that you save your caption file as an SRT file format in your video editor.

The following instructions will guide you on how to upload your own caption file for your video.

In the Video subtitles screen, click on **Add** under subtitles. If you don't see the Add under subtitles, you can click on **Add Language** to add your caption.

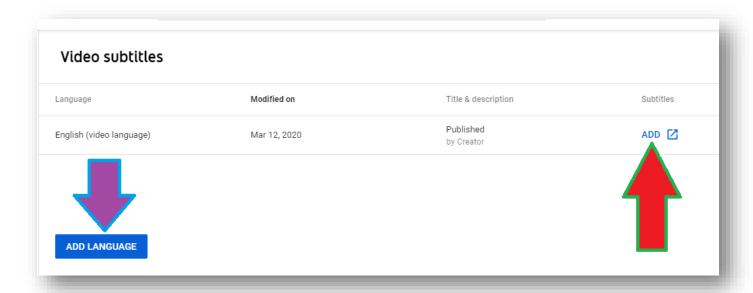

If you click on Add under subtitles, you will be taken to the Manage subtitles and closed captions screen.

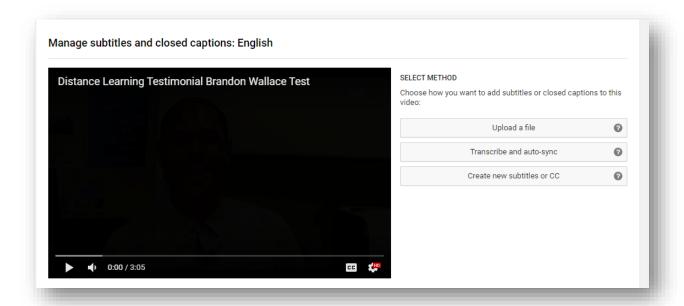

If you click on **Add Language**, select the language for your caption you are uploading.

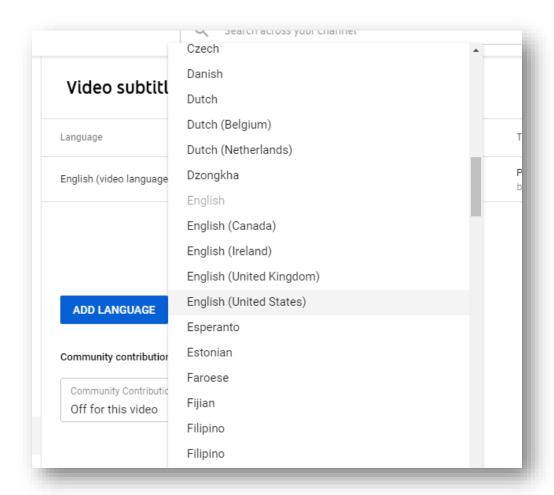

You will see a file added to Video Subtitles list. Click Add under Subtitles.

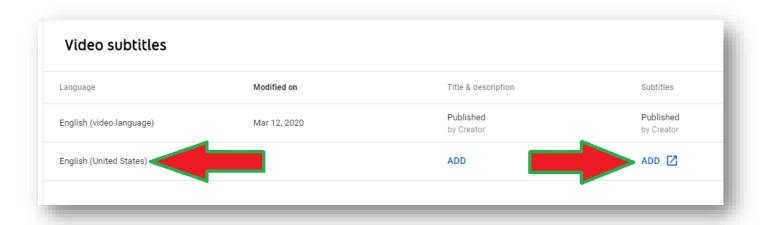

You will be taken to the same Manage subtitles and Closed Captions screen.

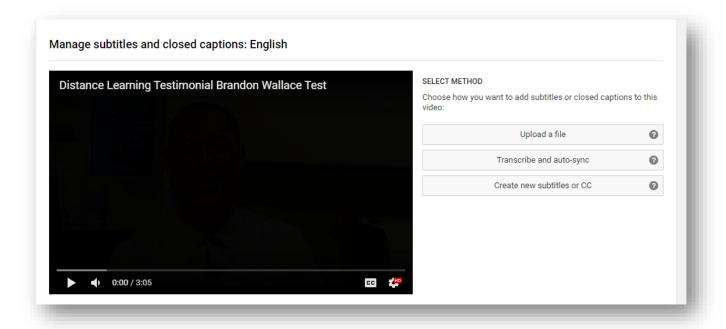

To add caption file, click on **Upload a file** under Select Method.

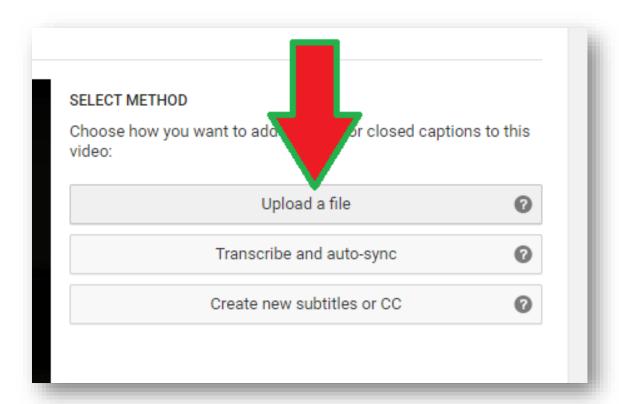

You will see the Upload a file window. Select Subtitles file and click on Choose File.

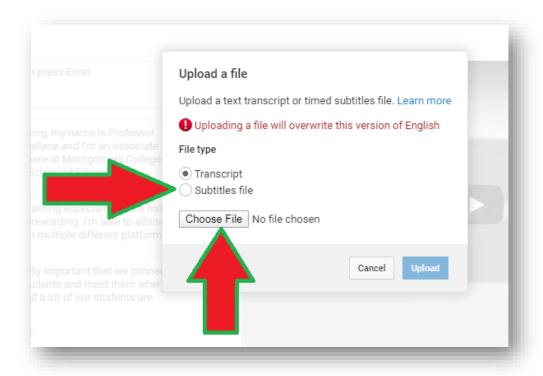

A Windows Explorer window will open up. Locate the folder where you store your SRT caption file and select that file. Click **Open**.

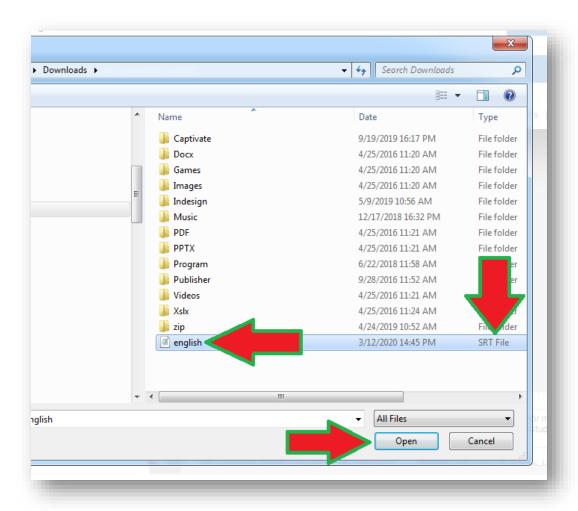

#### Now click on **Upload**.

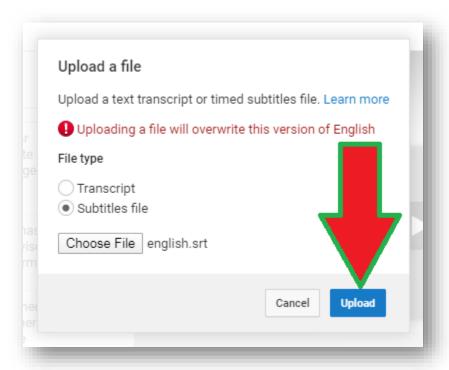

You will be see the Transcribe and set timings screen. Go over and click on Save Changes.

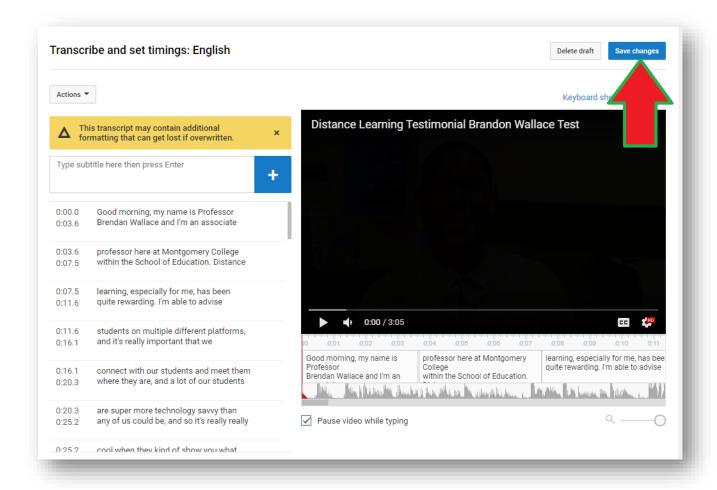

You should now see your caption file under Published in the Manage subtitles and closed captions screen.

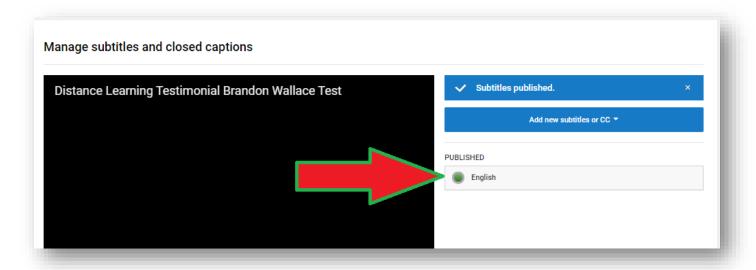

You can close the current tab. In the Video Subtitles screen, click on Refresh.

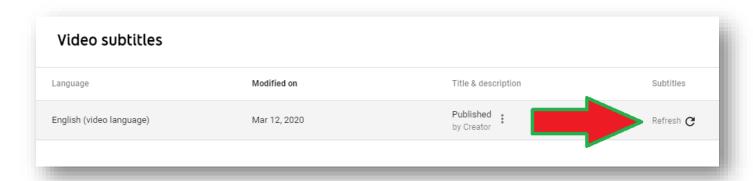

You will see Published under Subtitles, which mean you have uploaded a caption file for your video.

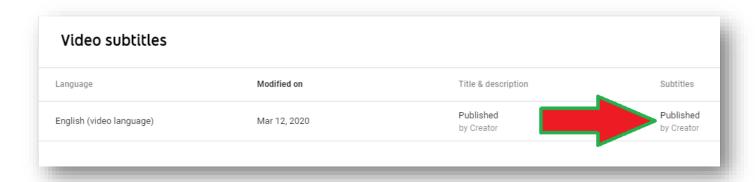

• If you still see the English (Automatic) caption in your list of subtitles, remember to hide or delete the file, since you don't need viewer to see this subtitle option when they view your video. You want them to only see the correct caption file you've created.

### **Tutorial 07 - Adding Multi-Language Caption File**

You can upload multiple language caption files for your video outside of English. If you are using a video editor to create your caption file, make sure to label the file name based on the language you are using for the caption.

The following instructions will guide you on how to add additional language caption file to your video such as Spanish, French, German, or Chinese.

In the Video Subtitles screen, click on **Add Language**. Then select the language you are uploading your caption file.

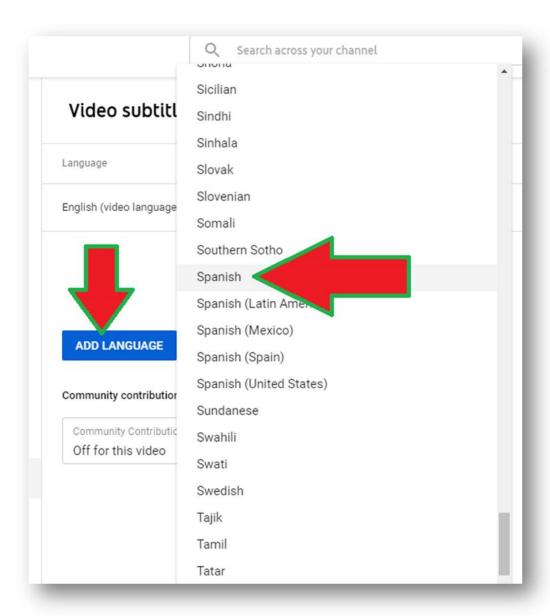

The caption file will appear on the screen. Click Add under Subtitles.

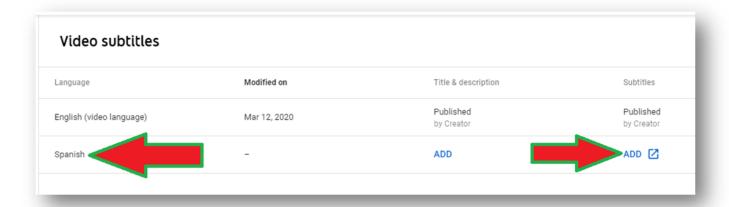

Now click on Upload a file.

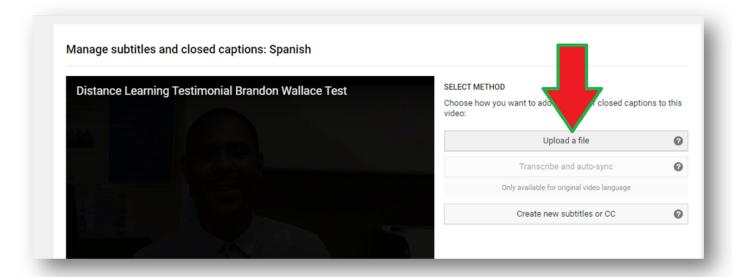

Subtitles file will be automatically selected. Click on Choose File to locate your caption file.

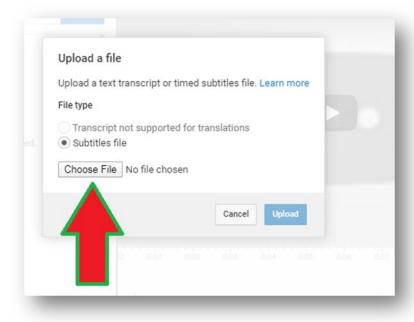

Select your caption file and then click **Open**.

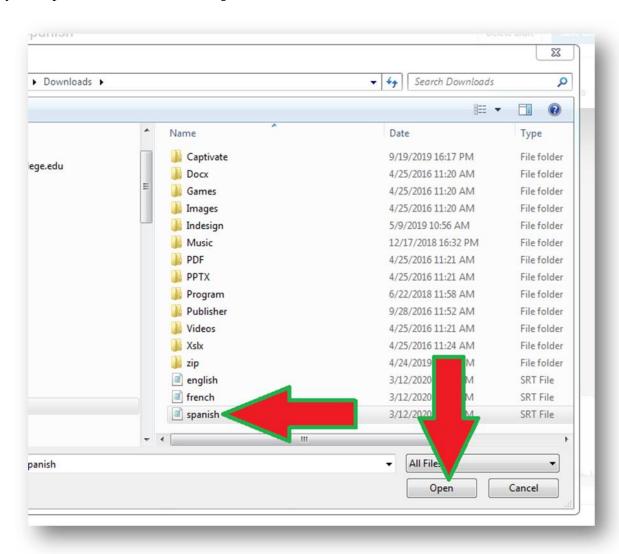

#### Now click Upload.

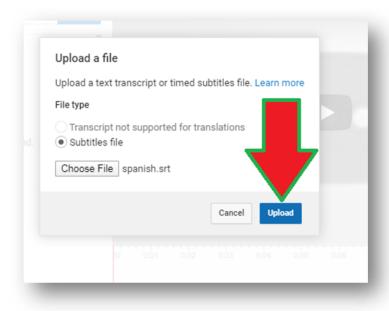

On the Transcribe and set timings screen, click Save Changes.

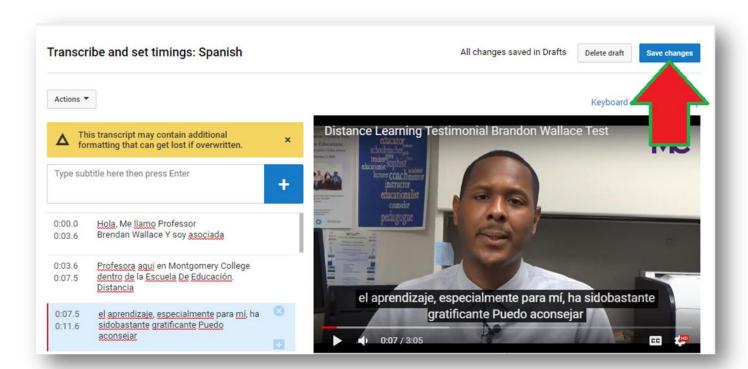

You will now see English and Spanish under Published.

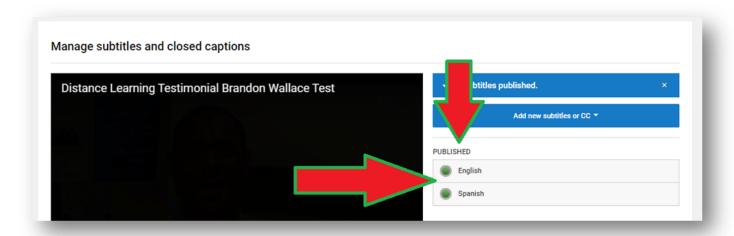

Repeat the same steps if you want to upload additional languages for your video.

## **Tutorial 08 – How to Delete Caption File**

If you upload caption to your video on YouTube but decide you don't want to keep the file, you can delete the file. However, the delete option is recommended only if you have a backup copy of the caption file on your computer.

I recommend that you hide your caption. However, if you are sure you do not need the caption file, use the following instructions to delete caption file.

Under the View published subtitles and CC screen, click on the Actions button.

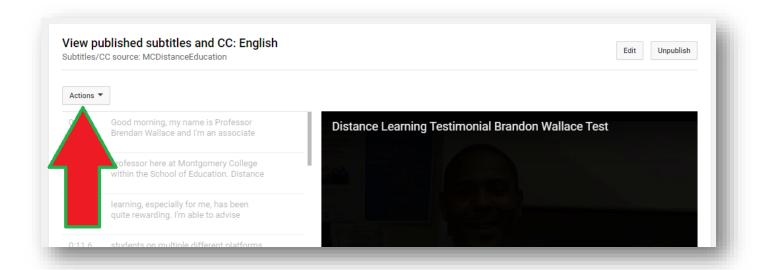

The Action drop-down menu will appear. Select **Delete** to remove your caption file.

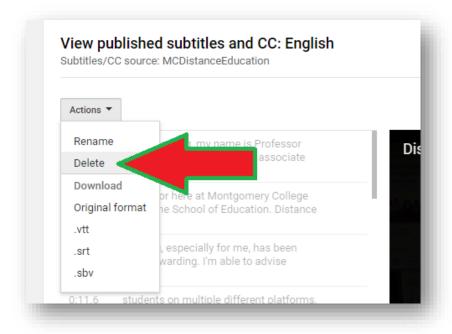

A Delete subtitles confirmation message will pop up. Click on **Delete** to confirm.

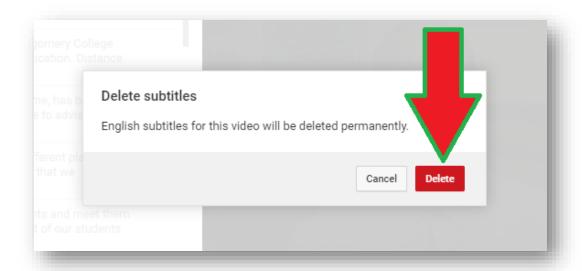

You will be taken back to the Manage subtitles and closed captions screen. Your caption file is now deleted.

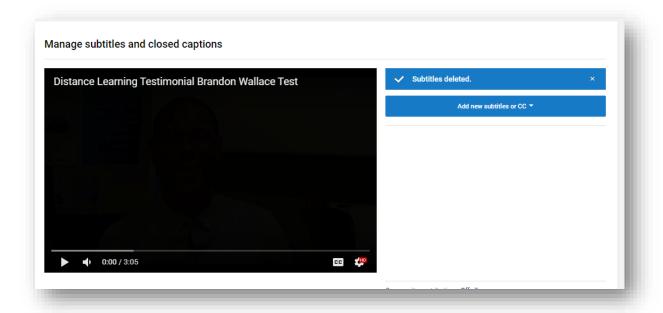

Back on the Video Subtitles screen. If you click on the **Refresh** button, the caption file will disappear.

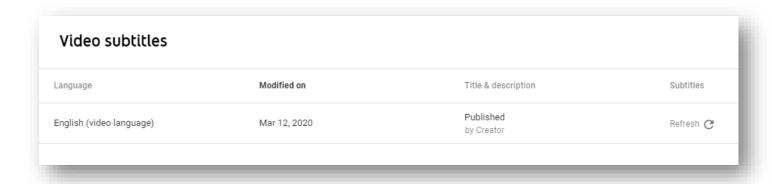

You will see the  $\mathbf{Add}$  option under Subtitles.

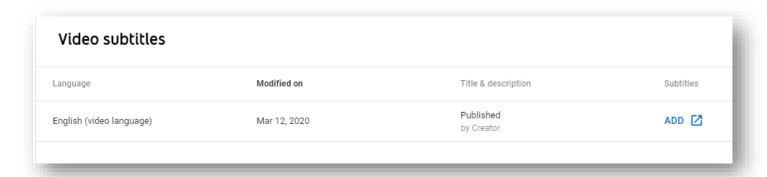

#### **Tutorial 09 – Manually Adding Captions**

Sometimes your video might not generate any captions. This could be because the audio is not clear, or another unspecified reason. If this happens, you might need to manually type in the captions as you watch the video. If you have a video transcript available, you can copy and paste.

The following instructions will guide you on how to manually add your own caption to your YouTube video.

Under **Video Subtitles**, you can click on **Add** under Subtitles if you see English (video language). If you don't see this option, click on **Add Language** and select your language.

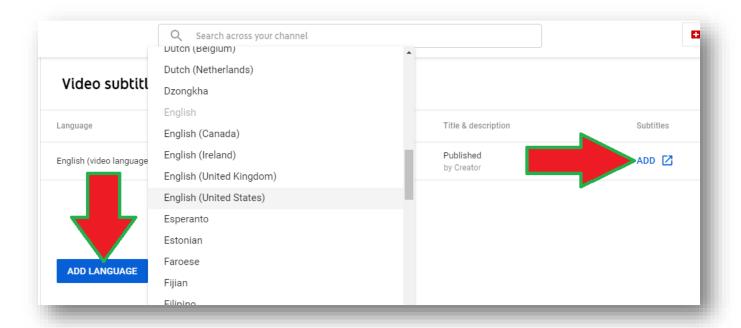

You will be taken to the **Manage subtitles and closed captions**. Under Select Method, click on **Create New Subtitles or CC**.

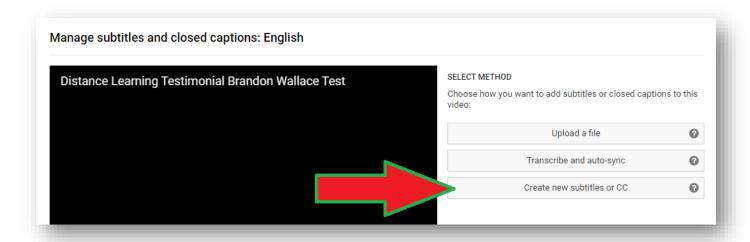

You will be taken to the **Transcribe and Set Timings** screen. You can type in your subtitles and click on the Blue Plus button to add your captions.

As noted above, if you have a video transcript for your video, you can copy and paste the text into the subtitles.

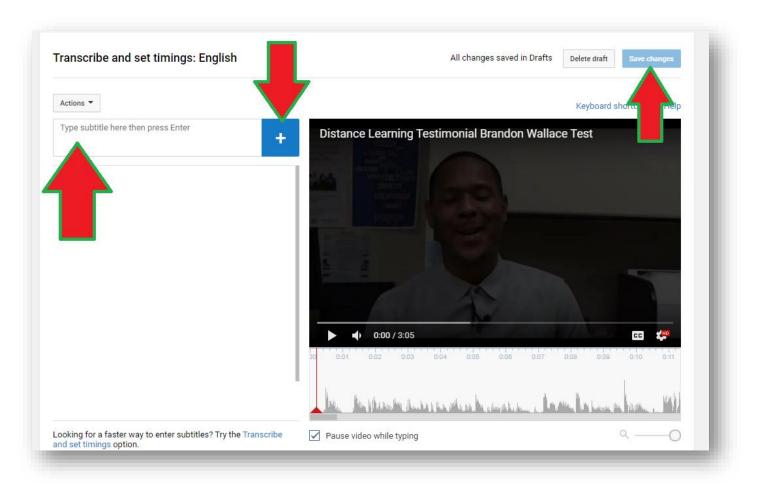

One you are done typing the captions, click on **Save Changes**.

When you go back to the Video Subtitles screen, your caption file should appear as Published under Subtitles.

- Often, this process is very rare in YouTube auto captions. If you don't have auto captions for your video, delete your video and upload again. Sometimes, the auto captions may take a few minutes or hours to generate depending on how long your video is.
- I would recommend you do not upload long video because sometimes captions aren't generated for videos that are longer than 15 minutes.
- If you are working on videos that are longer than 15 minutes, create a video transcript first, if possible. Then you can use this transcript to copy and paste later if you do not get auto captions.
- However, if your video has no auto captions, you will need to follow the steps above in this tutorial to add your own captions, which can be time-consuming.

#### Tutorial 10 - Embedding YouTube Video in Blackboard

The following instructions will guide you on how to embed a YouTube video into your Blackboard course.

#### Step 1

In the editor, select the Insert/Edit Embedded Media button.

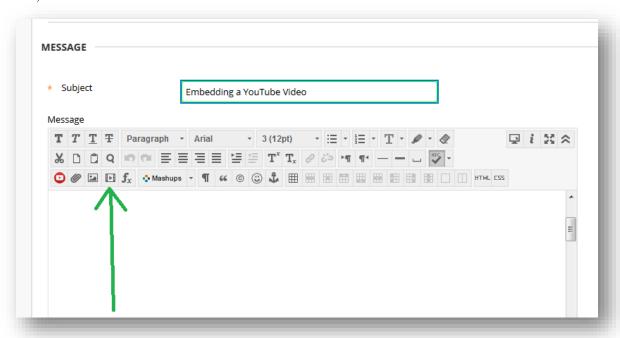

A screen will pop up.

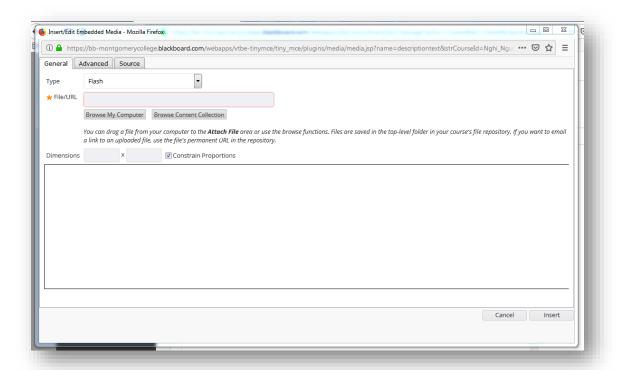

#### Step 2

Copy the URL address of your video and paste it into the File/URL box.

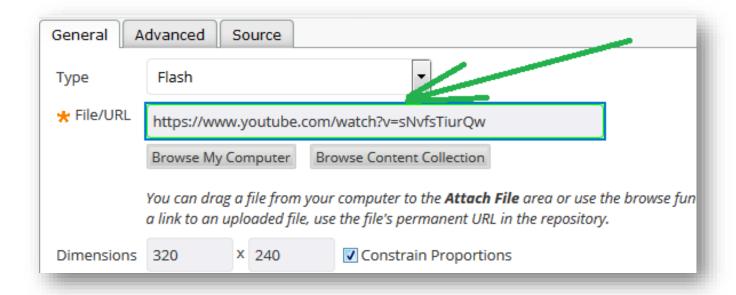

You can change the dimension of the video if you want.

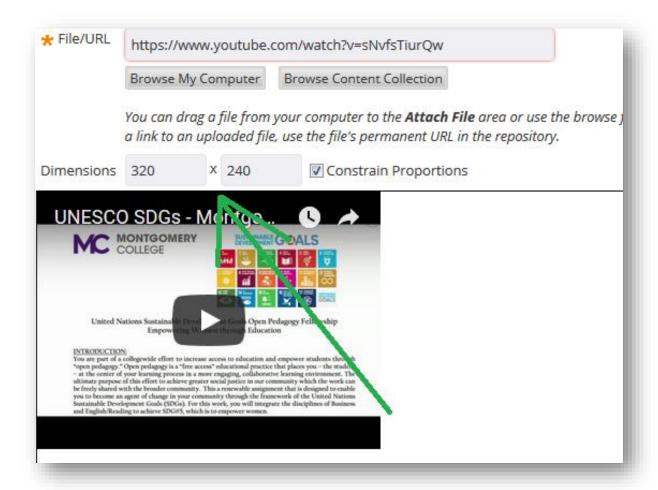

#### Step 3

Now click on **Source**.

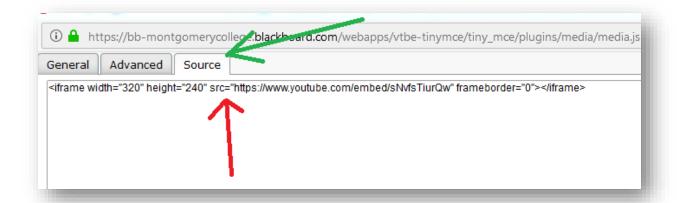

Under Source, you will see the HTML code setting for your video. This is where you can do several things.

- 1. Disable related video suggestions after the video ends
- 2. Enable Full Screen

To Disable related video suggestions, add ?rel=0 at the end of your YouTube video URL

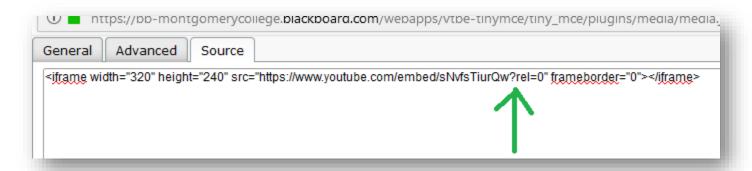

To Enable Full Screen, add in the phrase allowfullscreen

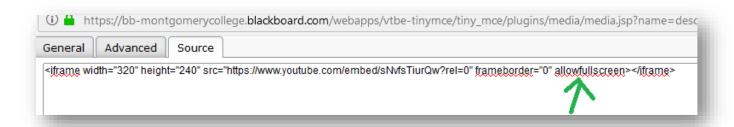

Now click **Insert** to finish.

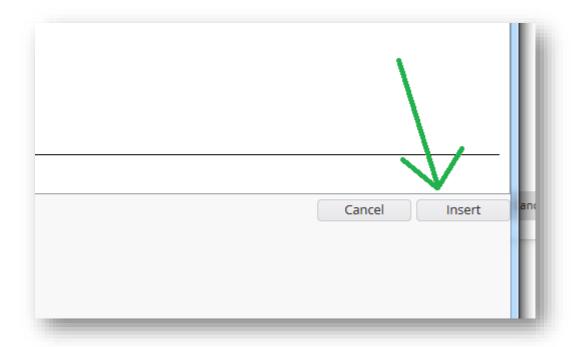

Once you click **Submit**, you should see the video.

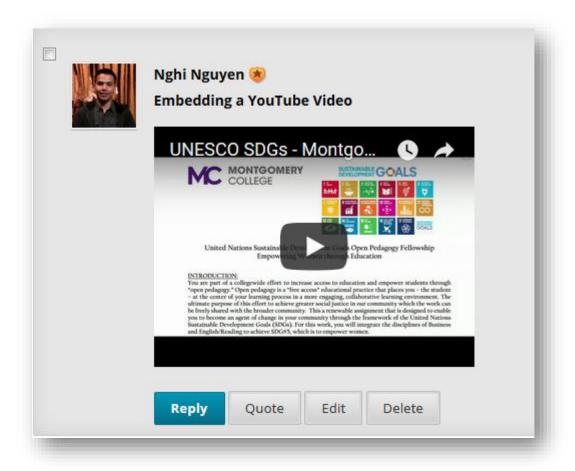